## **INSTRUCTIONS FOR SUBMITTING A MINOR OR SIGNIFICANT PROGRAM CHANGE**

- 1. Please review ACOTE Policy "IV.B.1. Additions or Changes" on the ACOTE Policies and [Procedures](https://acoteonline.org/accreditation-explained/policies/) webpage to appropriately categorize the program change and review the documentation to be submitted.
- 2. Log in (as program director) to ACOTE Online [\(https://acote.aota.org\)](https://acote.aota.org/).
- 3. Click on "SUBS. CHANGE" in the black bar.

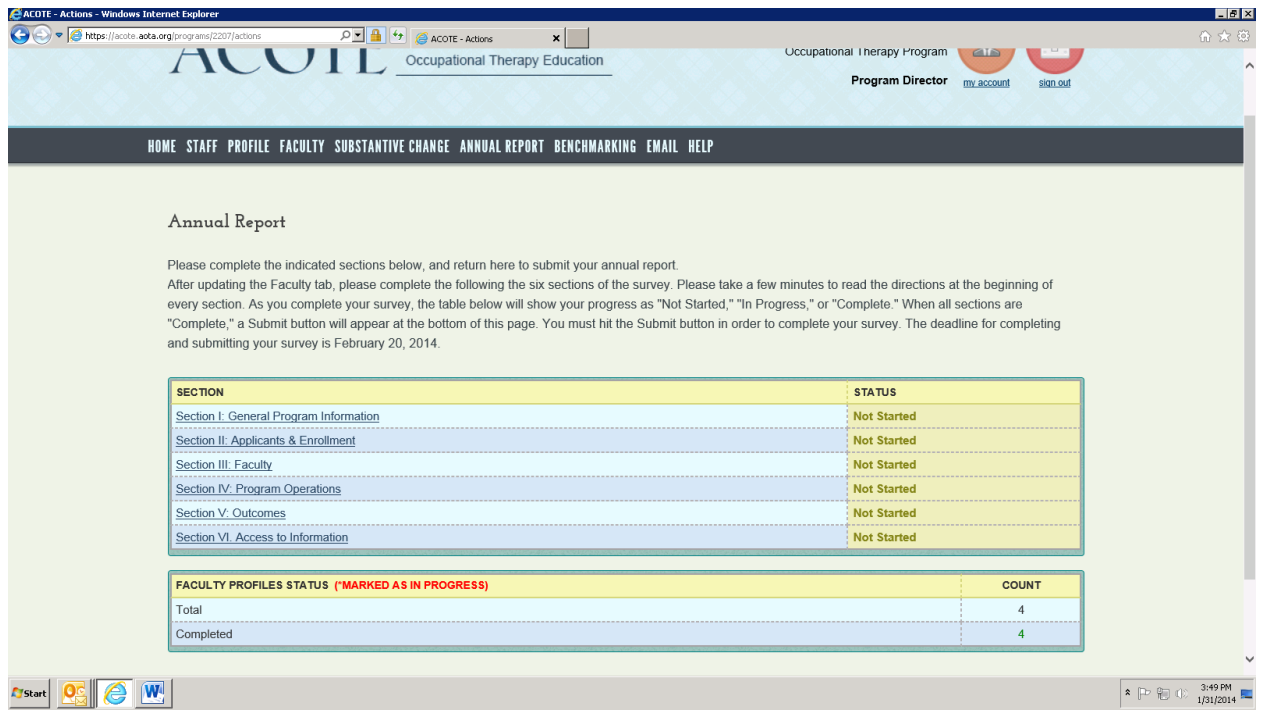

4. Click on "Add New Substantive Change" (blue bar).

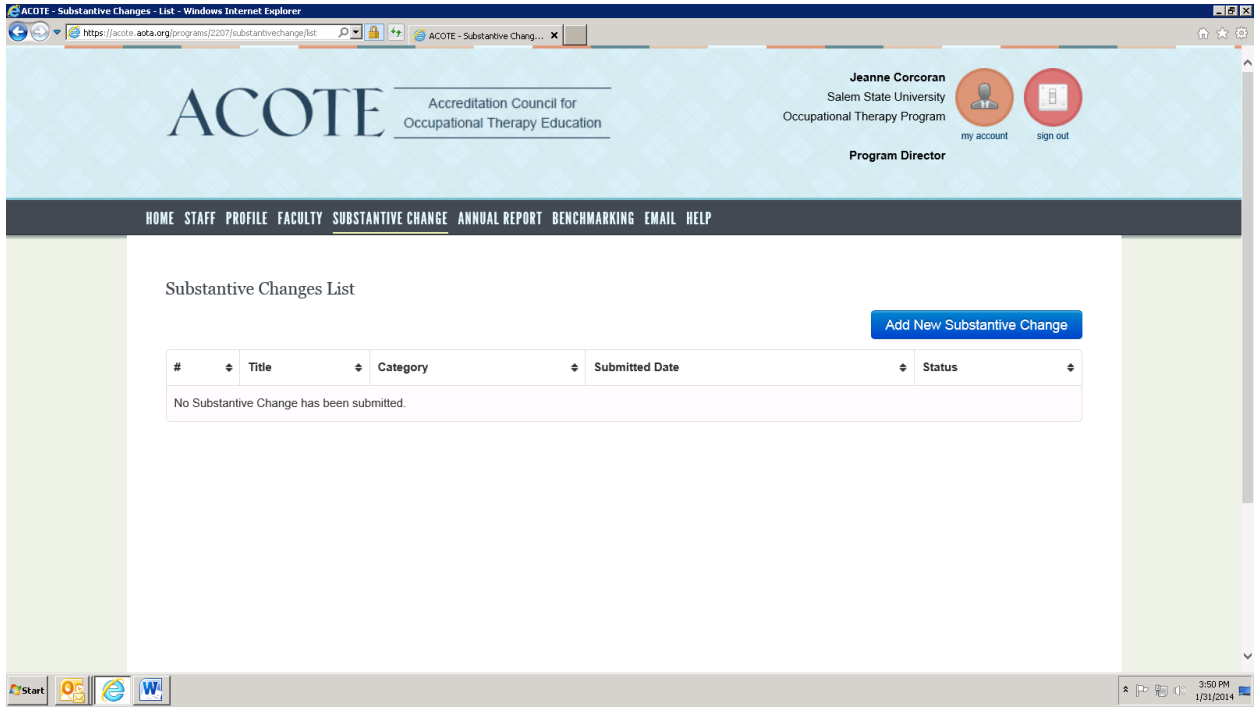

5. Select the radio button for a Minor Program Change, Significant Program Change, or Other:

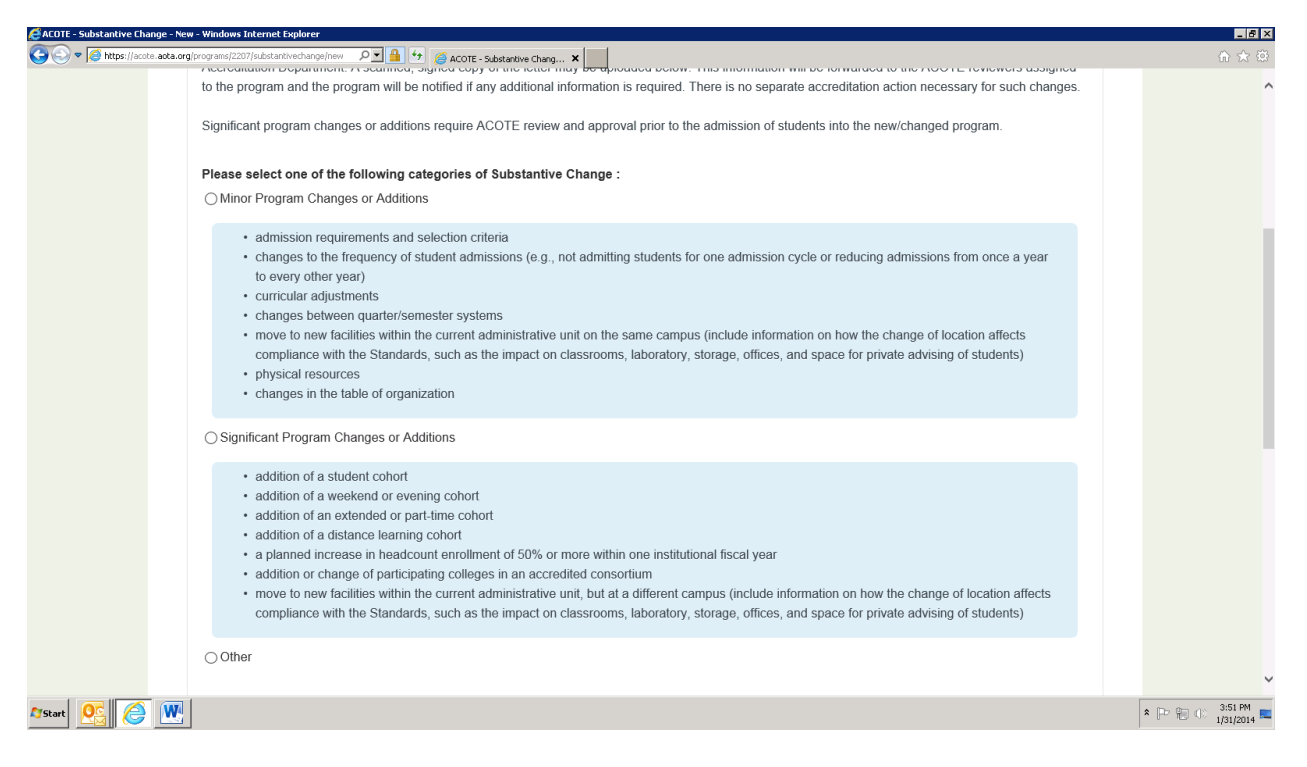

6. Add a title under "Substantive Change Title", add a description in the "Description" box, and click on "Save Substantive Change" (blue bar).

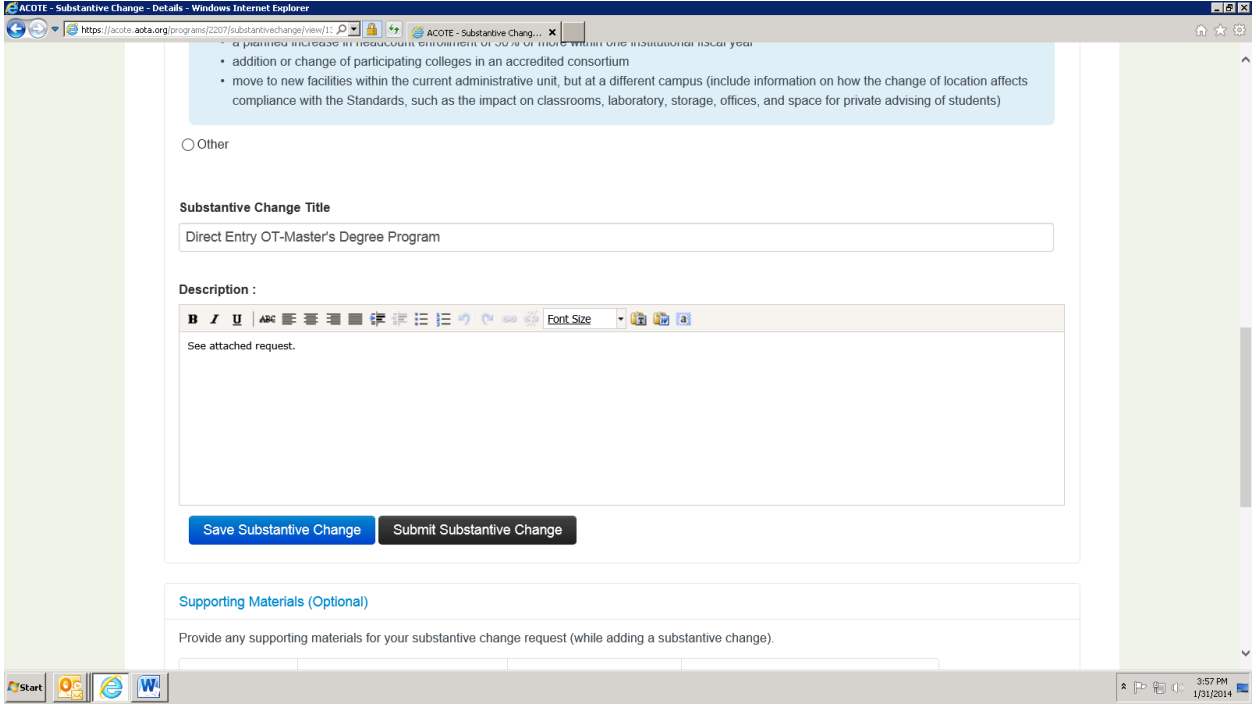

7. Under "Upload Documents", add a title for your document to be uploaded, a description, and click on Browse.

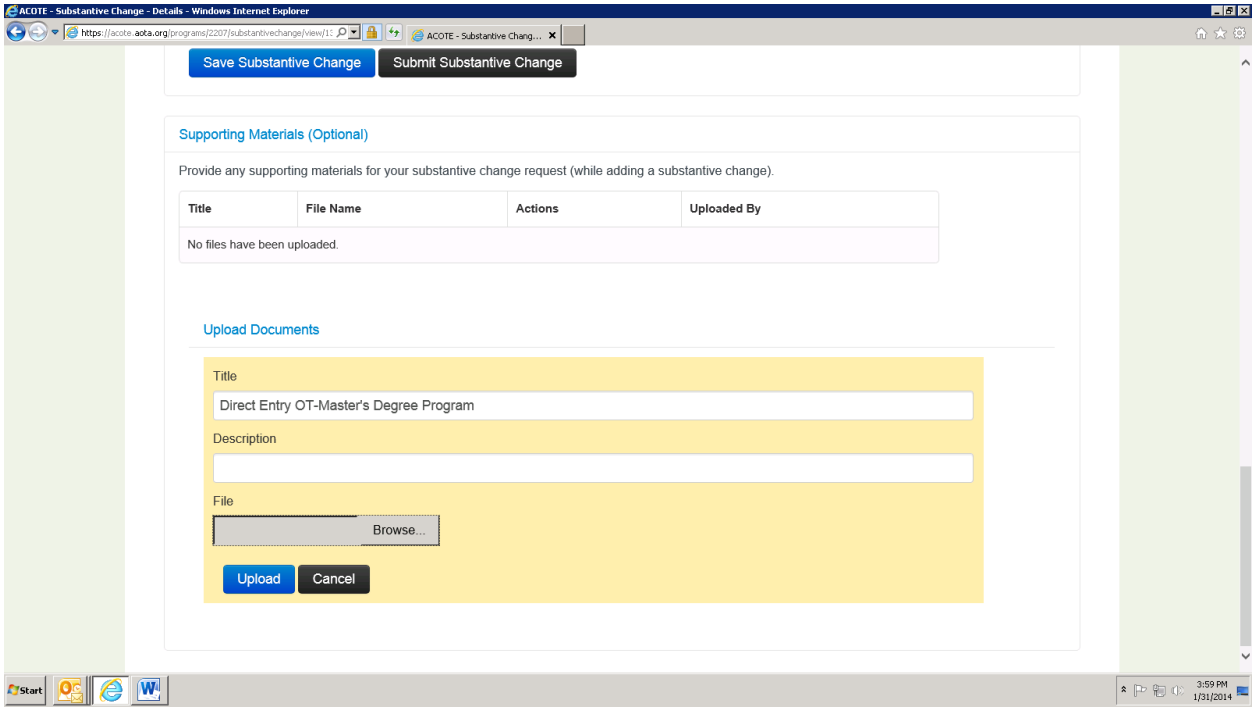

8. Once you have located the document you wish to upload, hit "Upload" (blue button).

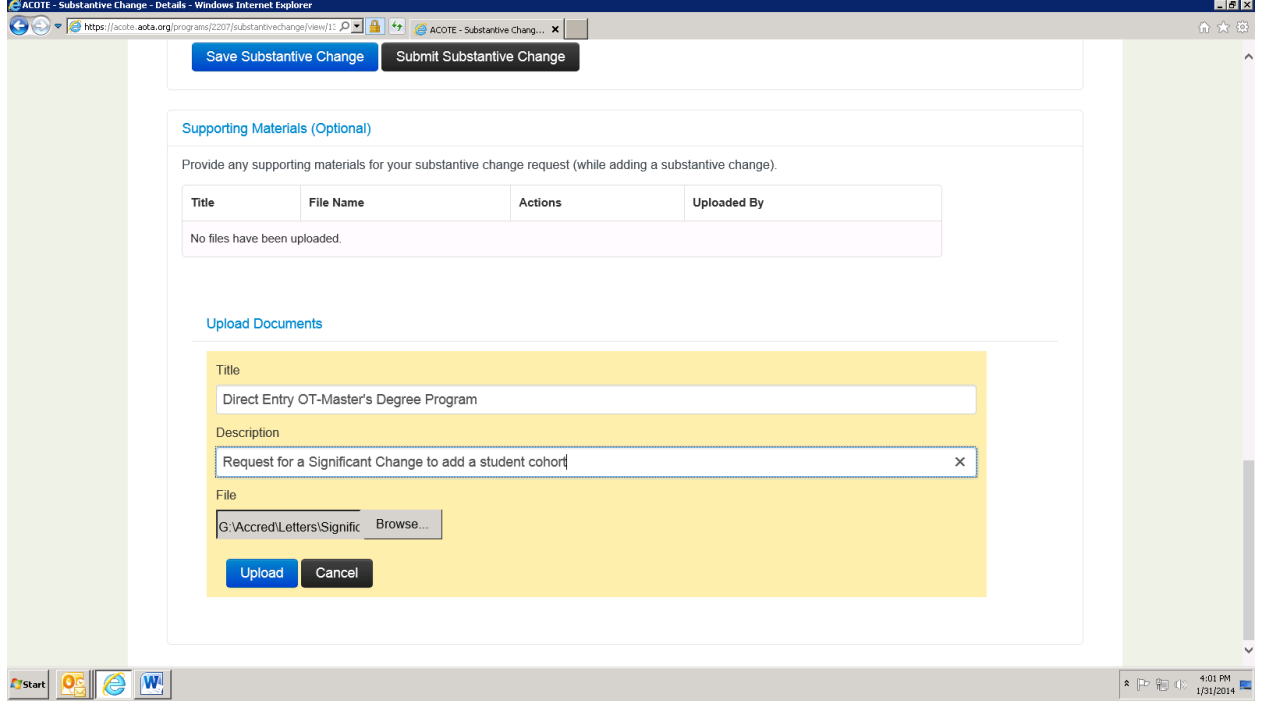

9. When you are ready to submit your substantive change, hit "Submit Substantive Change" (black button).

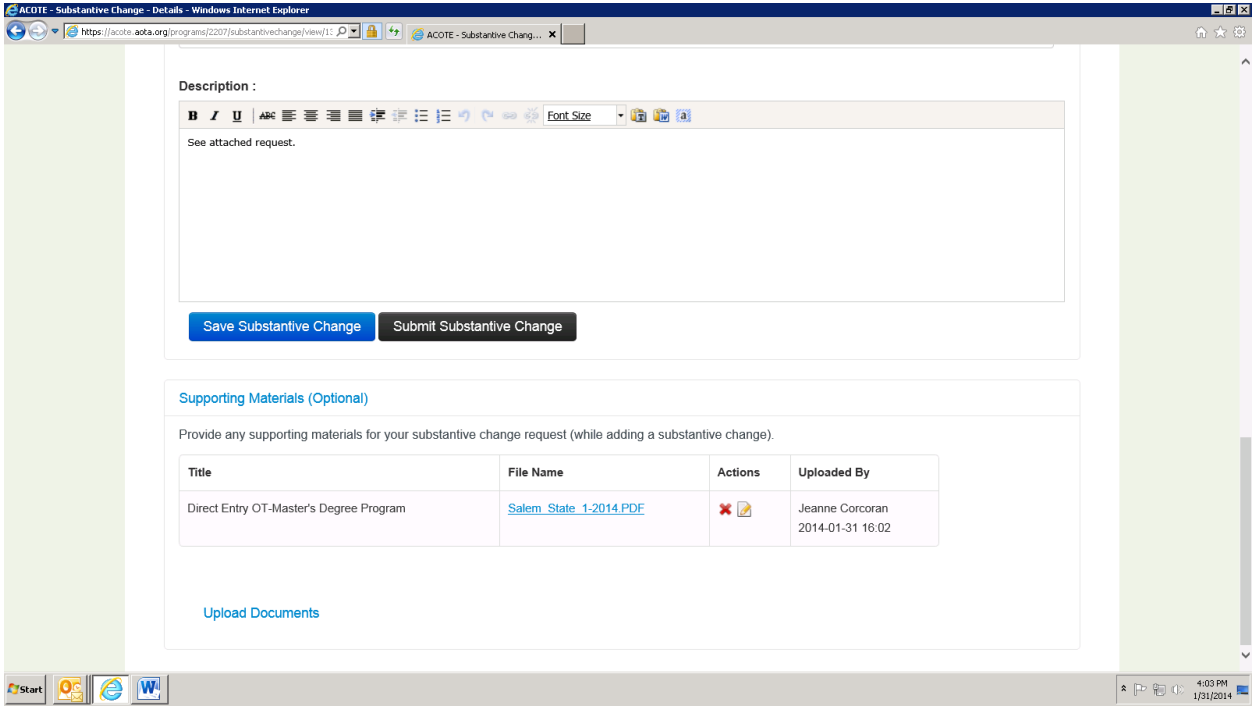

G:\ACCRED\EACCREDITATION\TRAINING\MINOR OR SIGNIFICANT PROGRAM CHANGE SUBMISSION INSTRUCTIONS.DOCX